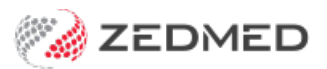

## Update existing Medicare fees

Last Modified on 03/10/2023 8:20 am AEDT

Download the Medicare Benefits Scheme (MBS) fees file and use it to update all Medicare fees in Zedmed. This will update the fees of existing MBS items. Derived item fees are also updated, but changes to derived fee calculations must be made [manually](https://help.zedmed.com.au/help/derived-item-fees#updating-a-medicare-derived-item-fee).

**Before performing the update**, add any new items by following the steps in theAdd new [Medicare](https://zedmed.knowledgeowl.com/help/add-new-medicare-items) items article. New item numbers are published on the [Medicare](http://www.mbsonline.gov.au/internet/mbsonline/publishing.nsf/Content/Home) website by specialty, and practices will often be advised of new items by email.

## Downloading the MBS fees file

Download the Medicare Benefits Scheme (MBS) fees file from Zedmed.

**Note**: Due to a change in file formats provided by Medicare, the MBS fee schedule now needs to be loaded into Zedmed as an XML file. The XML fee schedule can only be loaded into Zedmed on Version 24 or above.

To download the fees file:

- 1. Go to [www.zedmed.com.au](https://www.zedmed.com.au).
- 2. Select **Login**.
- 3. Sign in to the **Client Login** portal with your Username and Password.

If you don't have an account, you can select**Request an Account**.

4. From the **Home** menu, select the **Client Login Area** folder.

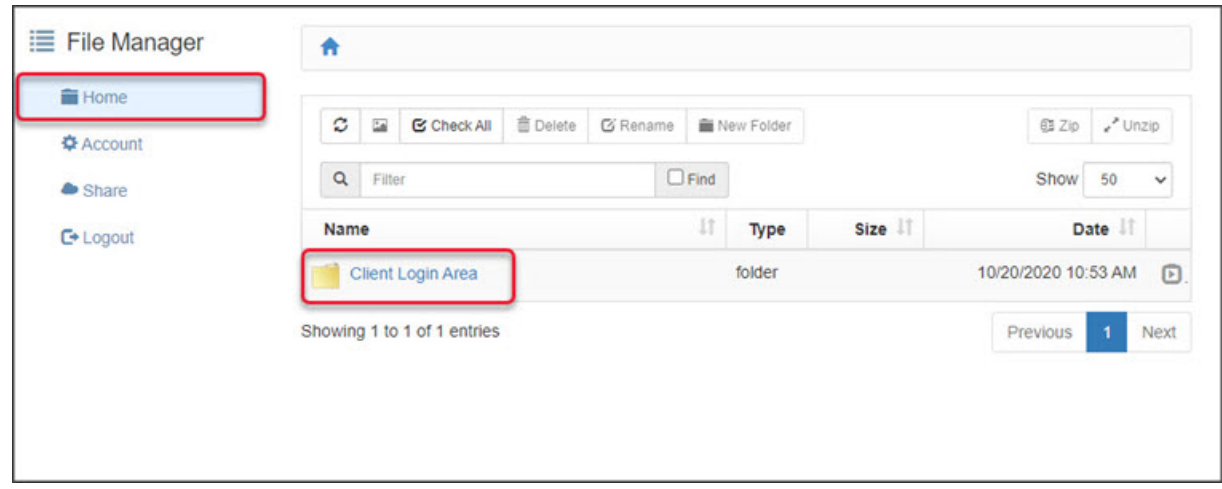

5. Select the **Fee File Updates** folder.

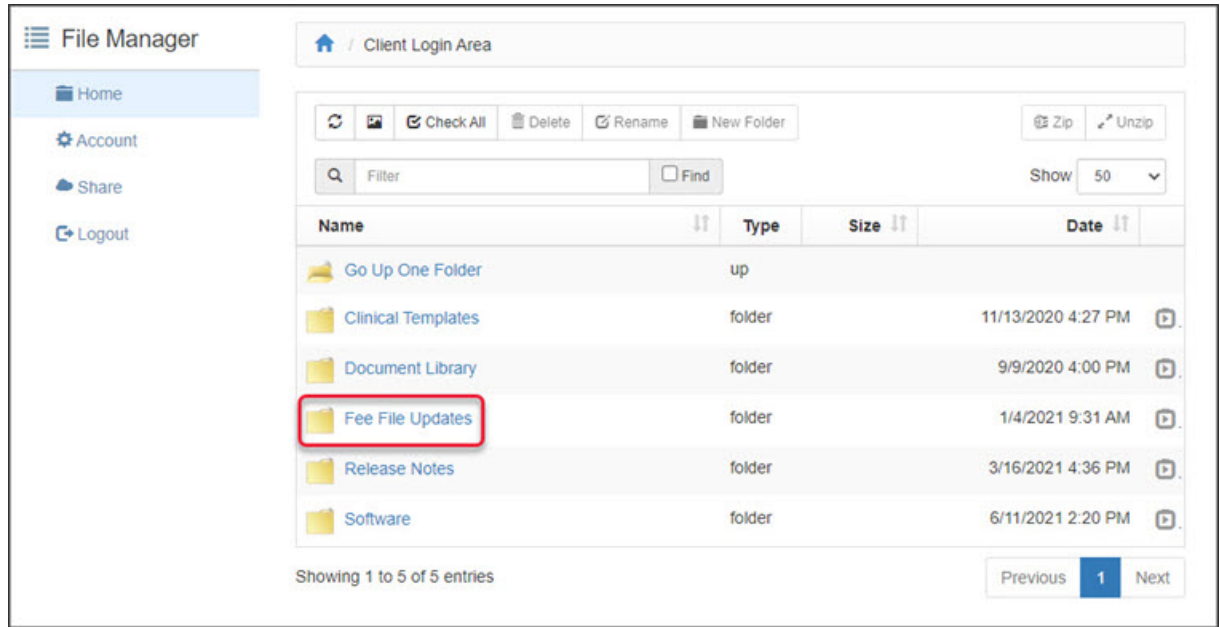

6. Select the **Fees Schedules** folder for the current year.

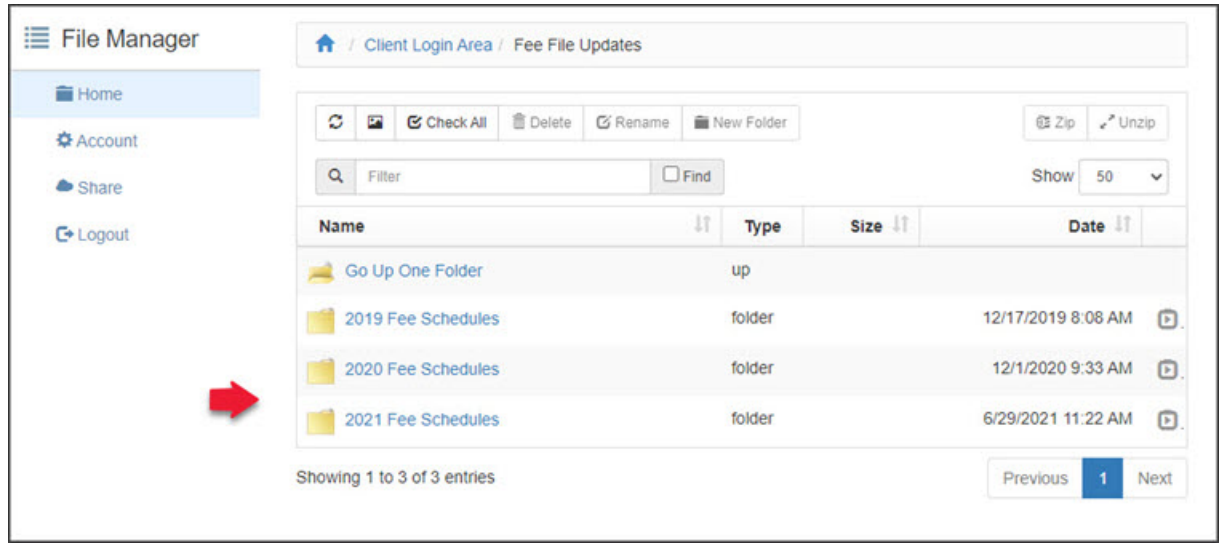

7. Select the folder for the month you're updating.

If this is a new financial year, it will be July.

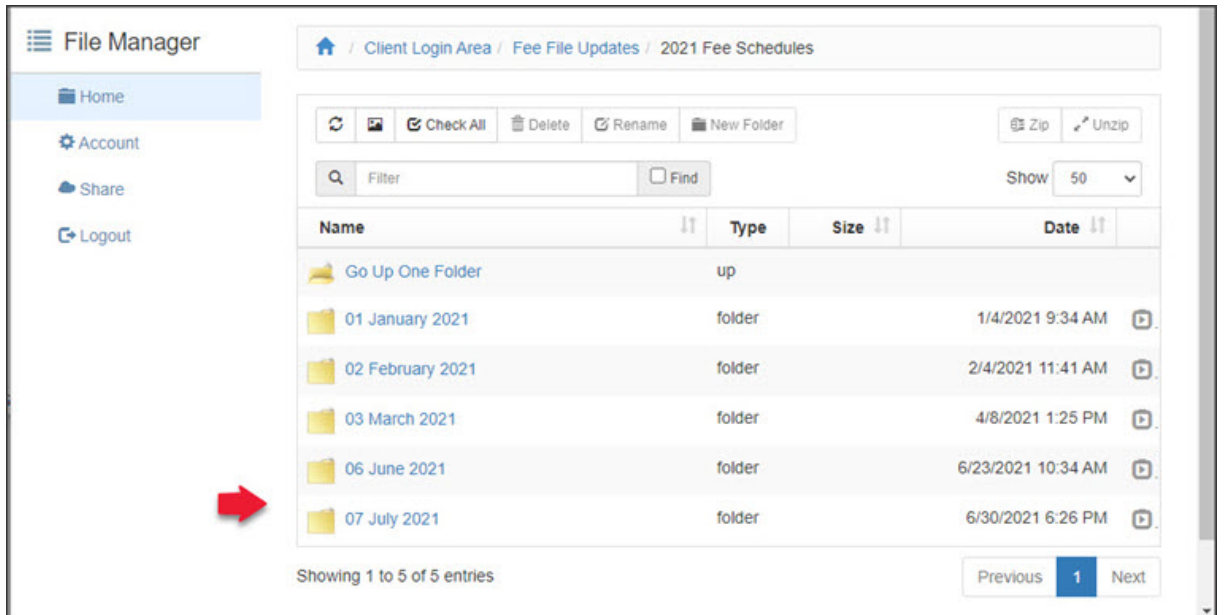

8. Navigate to locate the MBS file.

The file name will start with 'MBS', include the month and end with the extension .xml.

Do not click on the file name.

9. Select the down-arrow icon on the left, beside the date**.**

This will expand the file entry and show a**Download** button.

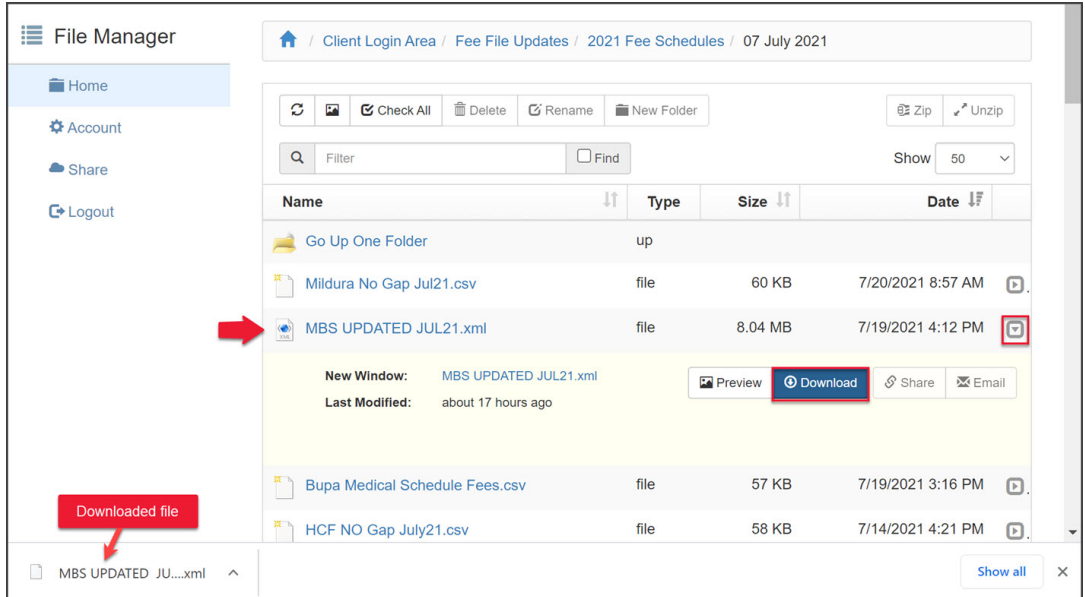

10. Select **Download** and the file will download.

How the file downloads and where it saves will depend on your web browser.

The file's location should be easy to find and accessible to the Zedmed workstation that will use this file. If it is not, copy the file to a more accessible location.

## Updating Medicare fees using the fees file

Update all existing Medicare item fees in Zedmed using the latest fees file from the Zedmed website. To add new

items, see the Add new [Medicare](https://zedmed.knowledgeowl.com/help/add-new-medicare-items) items article.

To update existing Medicare item fees in Zedmed:

- 1. Go to Zedmed's **Management** tab.
- 2. Select **Practice Setup** then select**Items** > **Update/Load MBS Fees**.
- 3. Select **Update existing MBS/AMA Items.**

The **Load MBS / AMA Item** screen will change and show a **Date** field.

4. Change the**Price effective from** date to the first day of the month. For example, in July it would be 01/07/2021.

You can change the date by editing the**Date** field or selecting the calendar icon, selecting the date, and selecting **OK**.

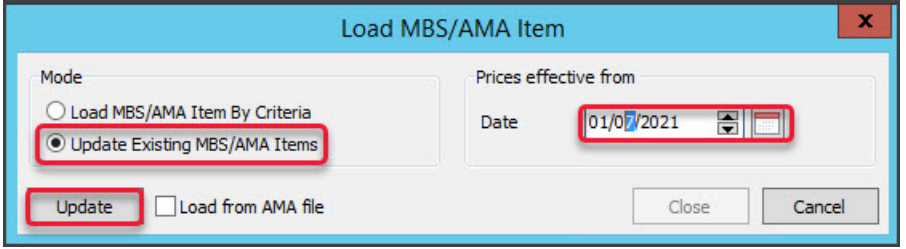

- 5. Check that you have set the correct date.
- 6. Select **No** in the **Warning** message.

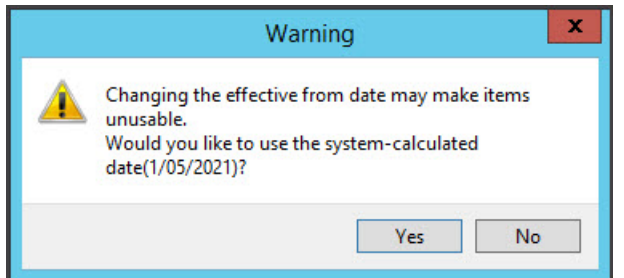

7. Select **Update**.

File Explorer will open.

8. Select **XML files (\*.xml)** from the drop-down next to File name.

This step is important as it helps you avoid uploading the incorrect file type.

9. Navigate to locate the MBS file that you downloaded.

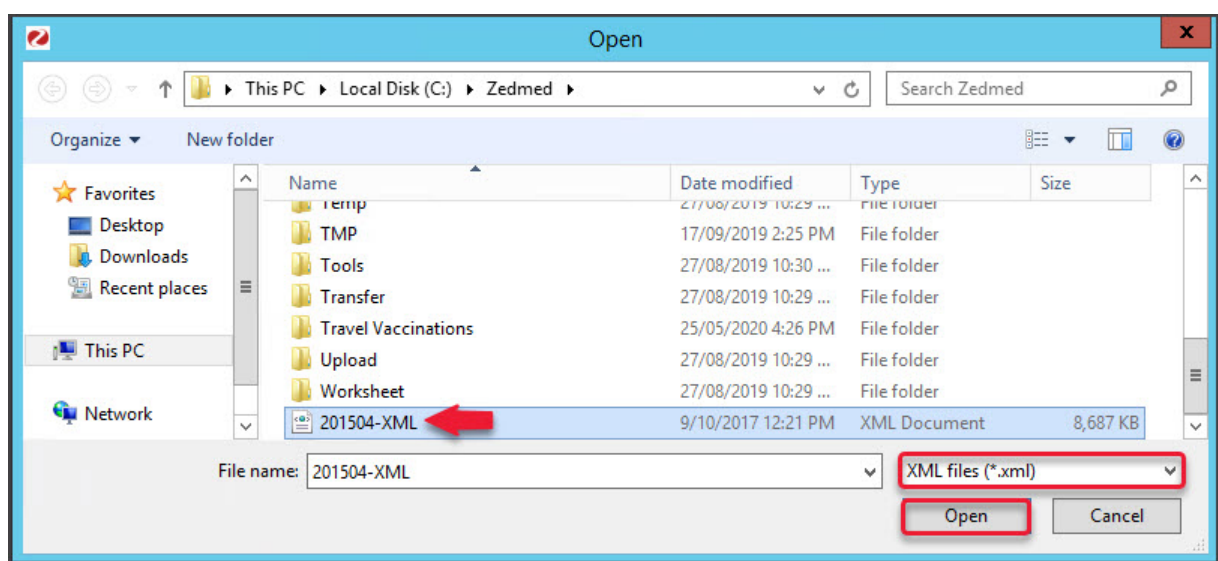

10. Select the MBS file and select **Open**.

After a short pause, the Medicare items will start updating in Zedmed.

11. Select **OK** to the dialog when the update has finished.

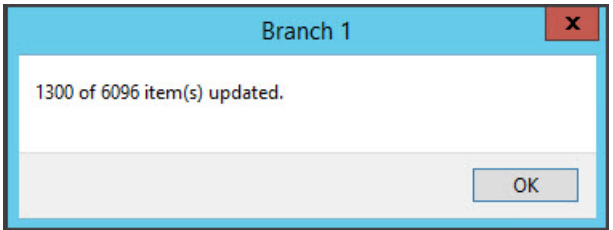

12. Select **Close** to exit.

To confirm the update, seecheck an item [number](https://help.zedmed.com.au/help/managing-item-fees).

## Adding items and updating fees video

To learn more, see our adding items and updating fees video<https://www.youtube.com/watch?v=lRAH2x4tL6A>.